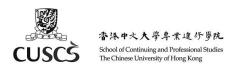

# User Guide – Using Moodle App for Mobile Devices (for HD DFS Students)

- A. Install Moodle App for Mobile Devices
- B. Login
- C. General Settings about Messages and Notifications
- D. View Calendar
- E. View Course Materials and Download Course for Offline Viewing
- F. Message and Chatting
- G. Support

#### A. Install Moodle App for Mobile Devices

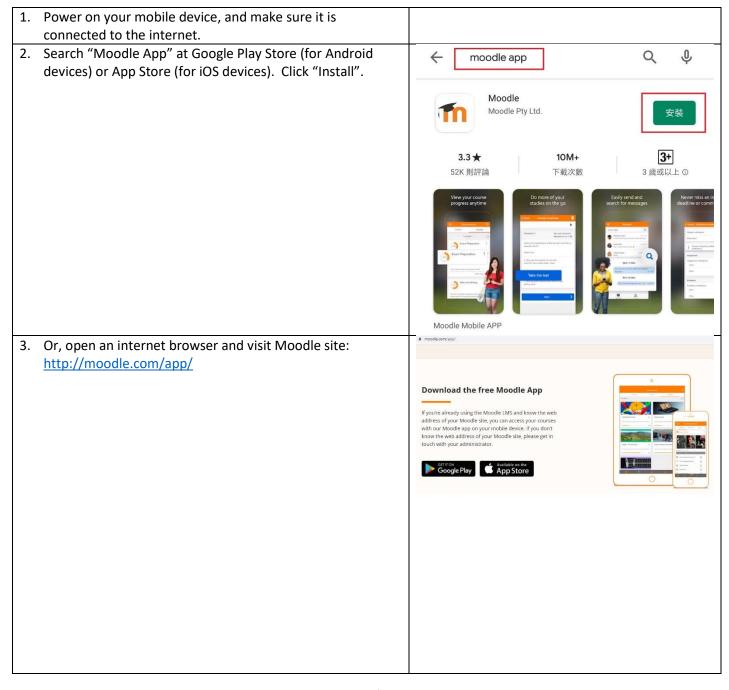

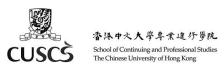

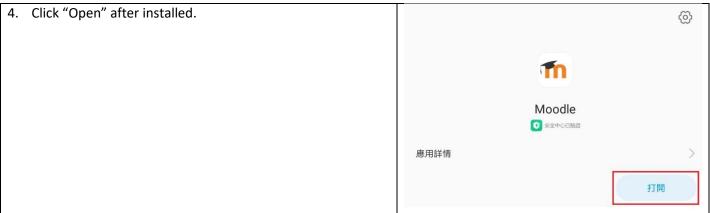

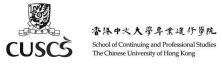

# **B.** Login

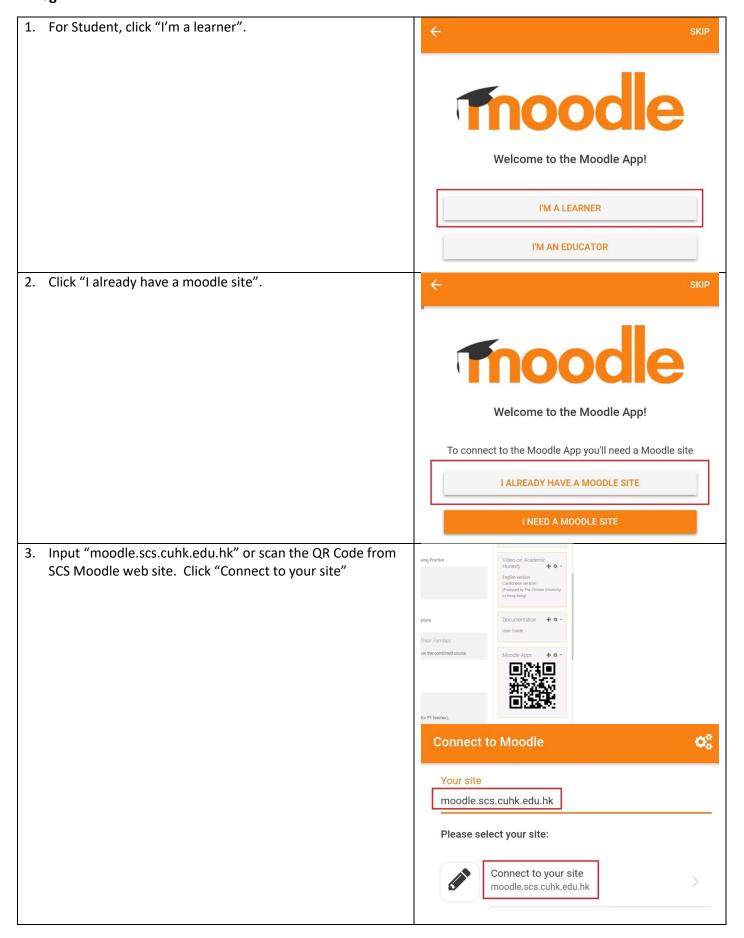

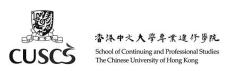

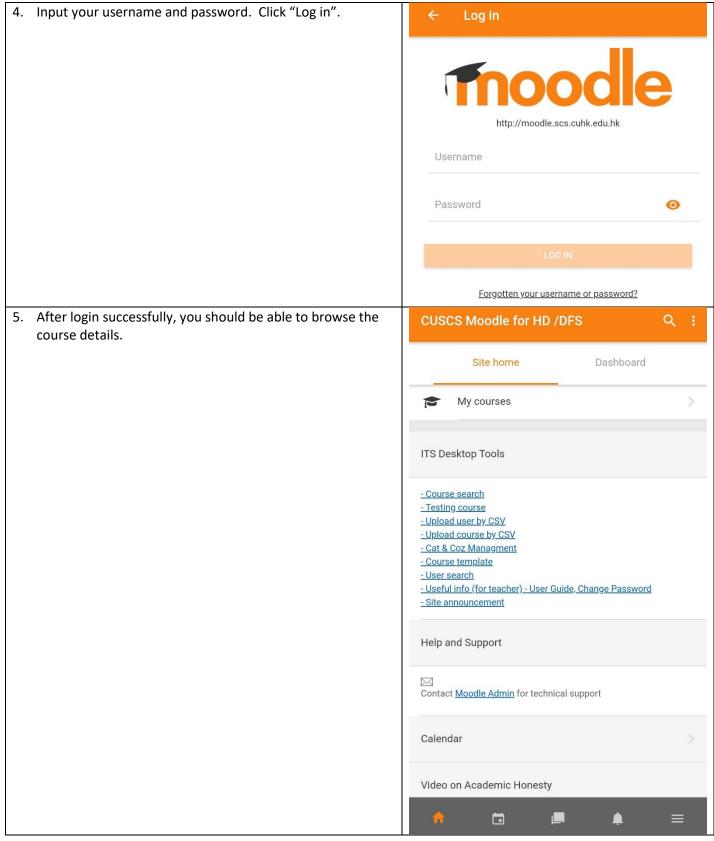

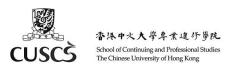

## C. General Settings about Messages and Notifications

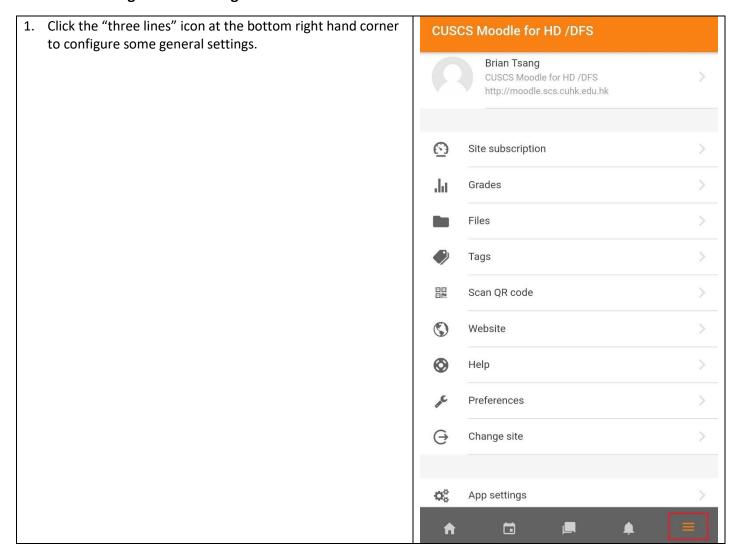

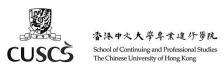

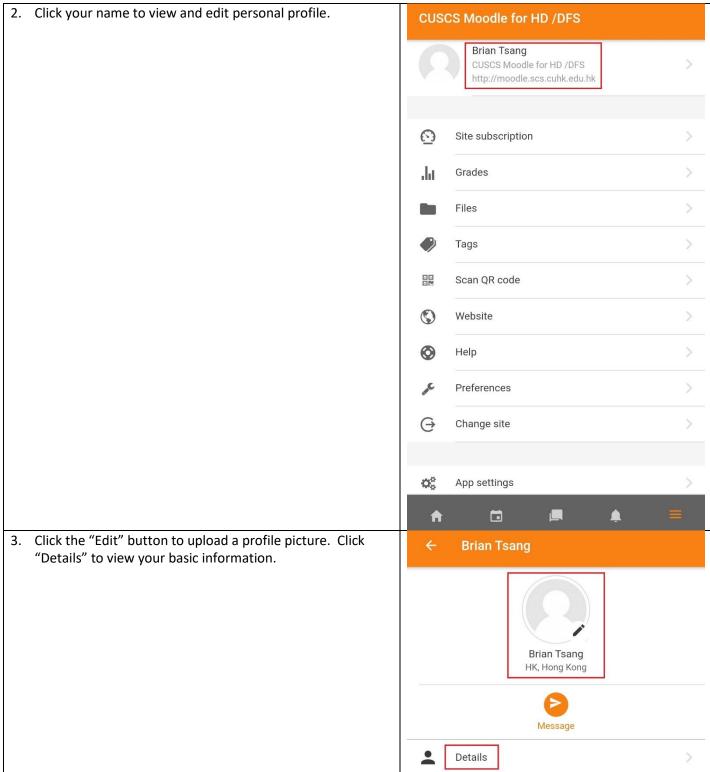

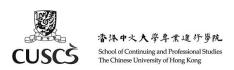

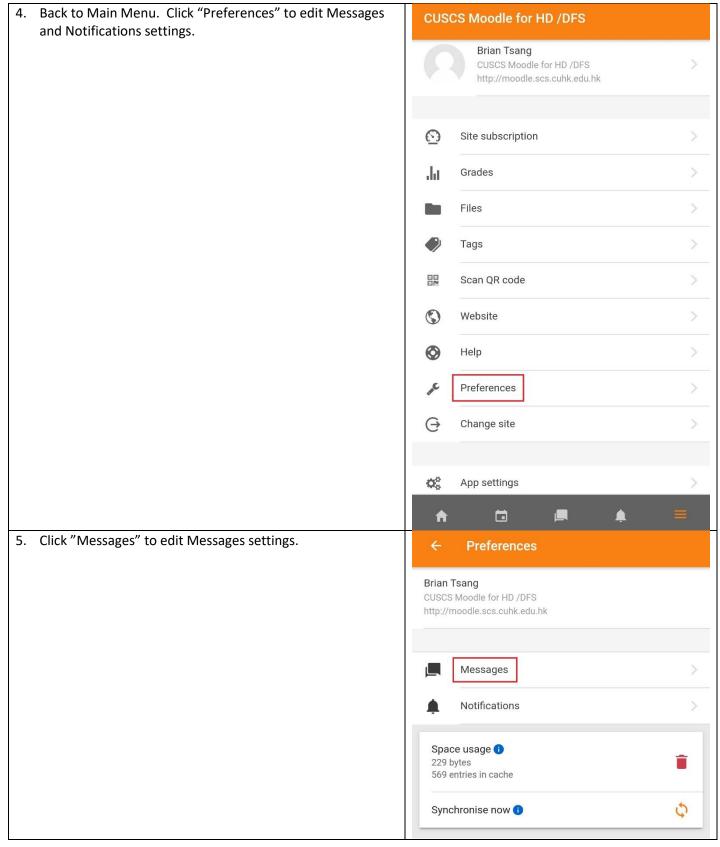

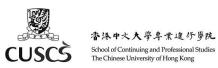

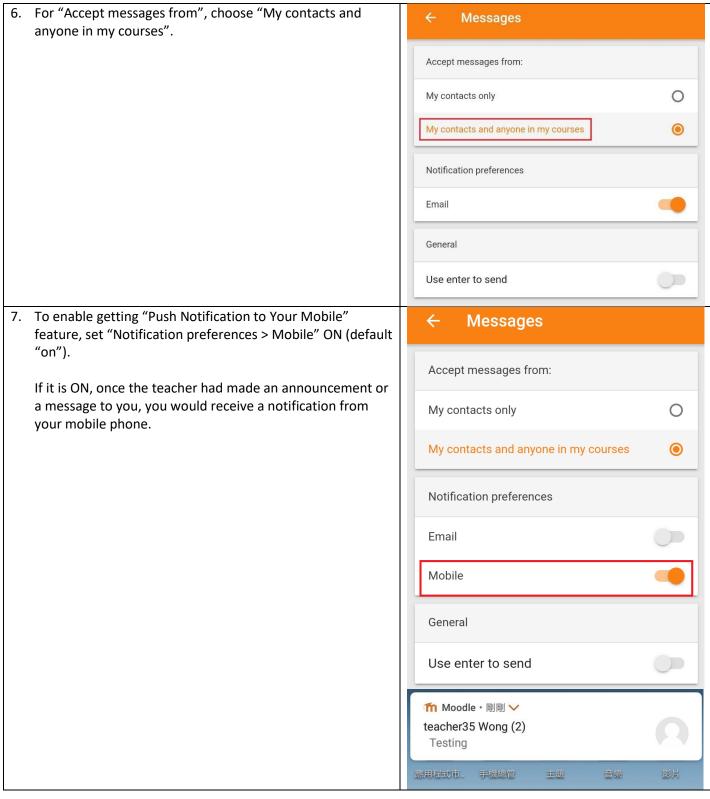

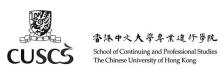

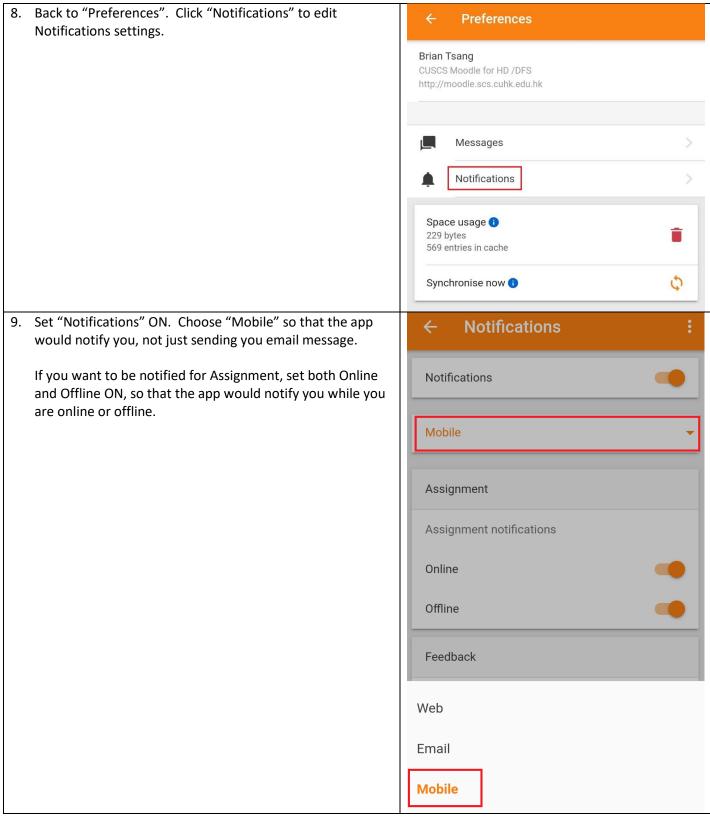

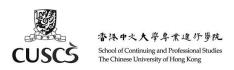

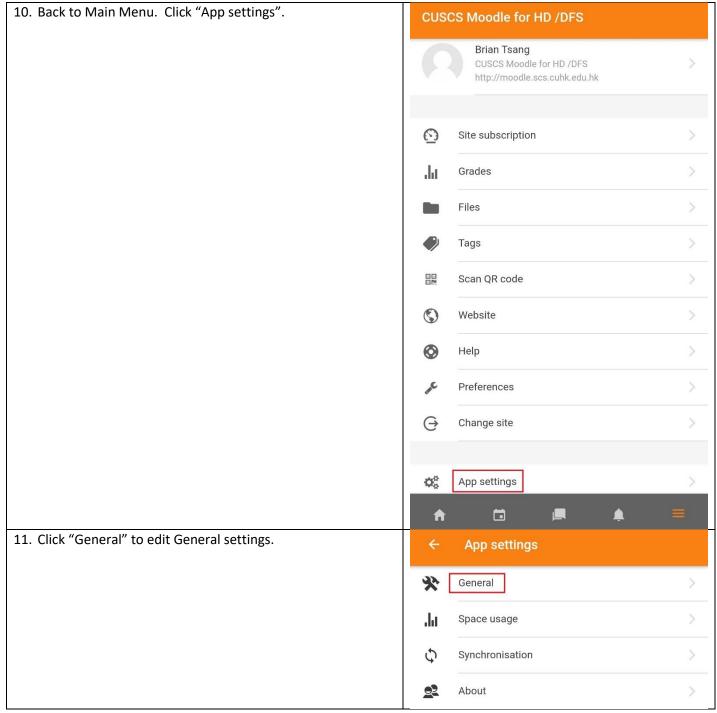

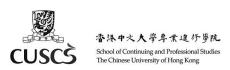

Language English ▼

Text size A A A

Color Scheme Light ▼

Enable text editor If enabled, a text editor will be available when entering content.

Display debug messages If enabled, error modals will display more data about the error if possible.

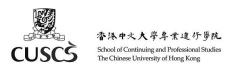

#### **D. View Calendar**

1. Click the "Calendar" icon at the bottom left hand corner. Calendar events Pick a date to view, eg. Oct 15. < October 2020 > Wed Fri Sun Mon Tue Thu Sat 1 2 3 0 0 4 5 6 8 9 10 . . 0 0 0 17 11 12 13 14 16 . 0 . . . 19 20 24 18 21 22 23 . • . . . 25 26 27 28 29 30 31

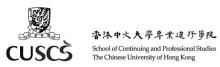

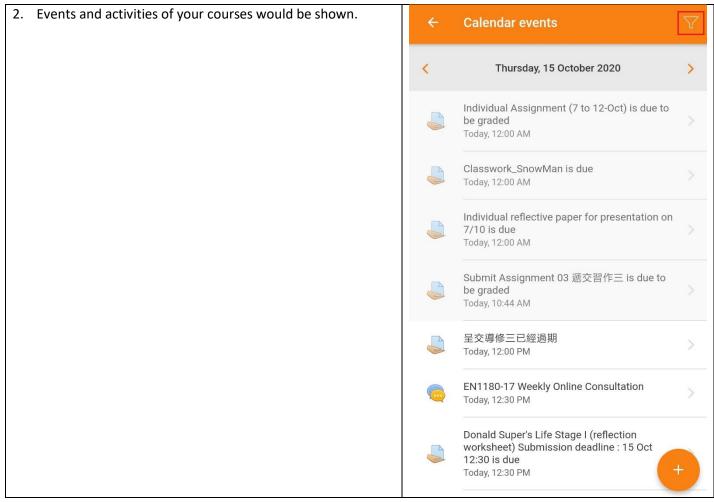

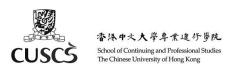

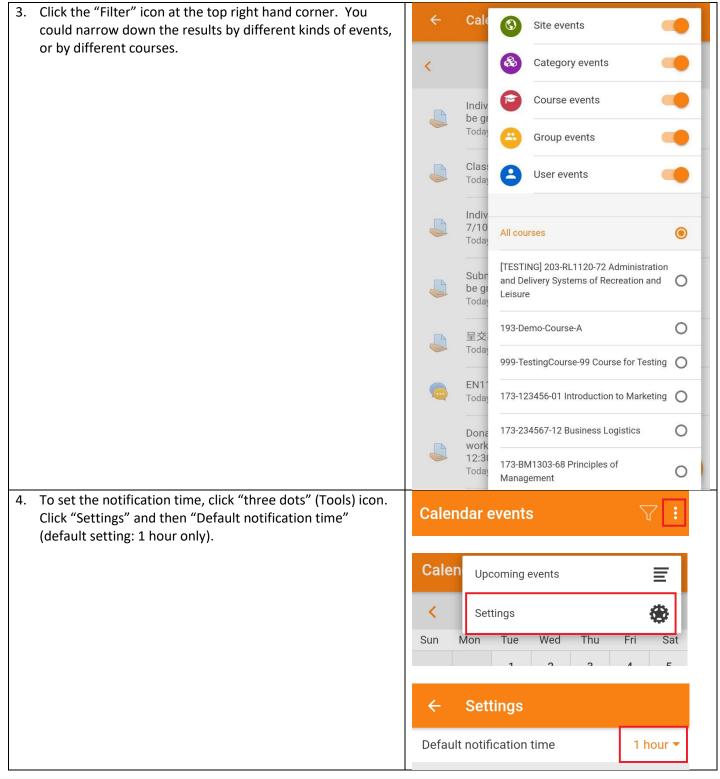

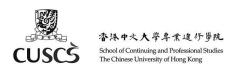

5. If you need to add a reminder, you can pick an event, click "Set a new reminder".

Select a Date and click "ADD".

You can find a new reminder in this event.

P.S. If the teacher had created an assignment activity in Moodle, the assignment's due date would be appeared in Moodle calendar.

By default, Moodle App's calendar would remind students using default setting (1 hour before due time) only. So we suggest you add a new reminder for Assignment by yourself.

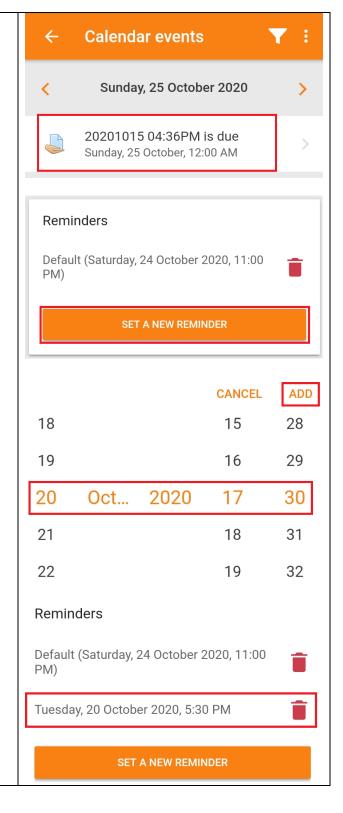

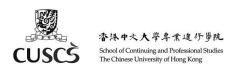

6. If you can view some events in the Calendar at Moodle Website but not in Moodle App, you can pull down the calendar. The Moodle App calendar would be synchronised from Moodle Website.

You also can click "Synchronise now" at Preferences.

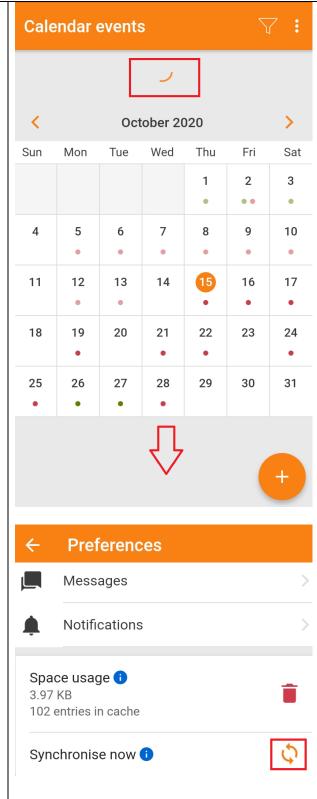

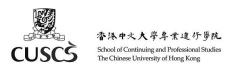

## E. View Course Materials and Download Course for Offline Viewing

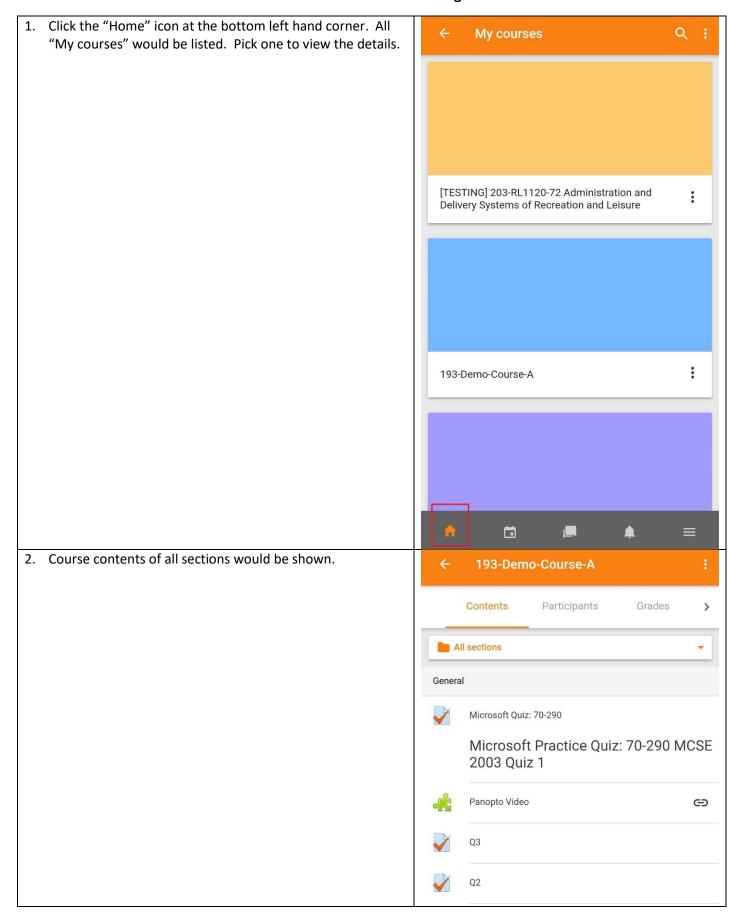

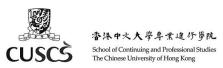

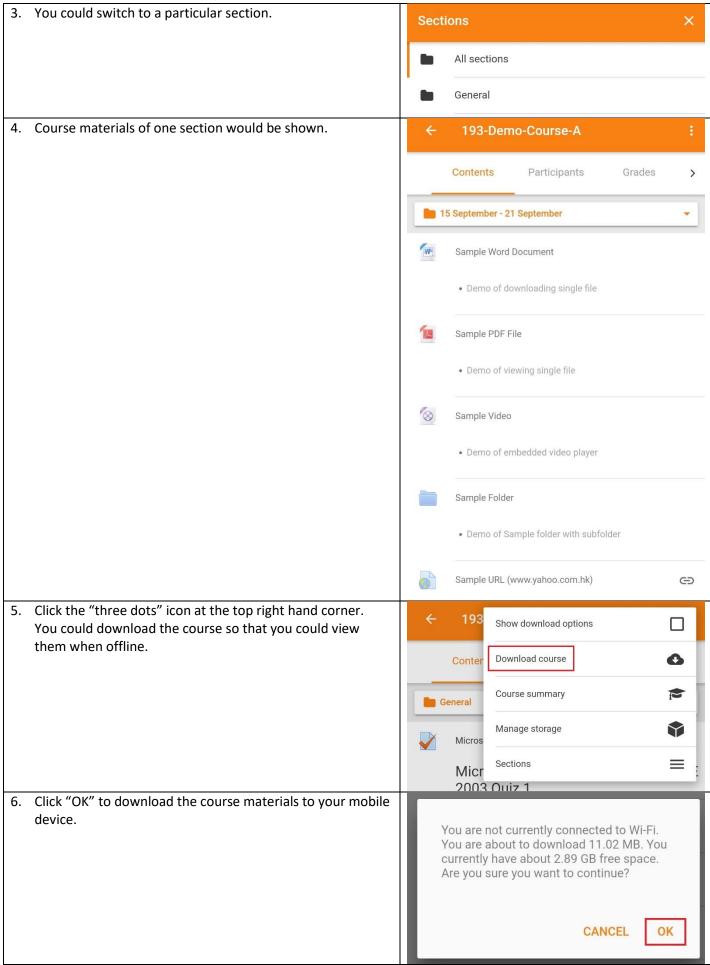

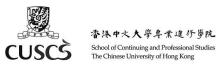

7. If you can view some sections' activities in the Calendar at 999-EN1190-70 English ... Moodle Website but not in Moodle App, you can pull down "All sections". The Moodle App calendar would be synchronised from Moodle Website. Contents Participants You also can click "Synchronise now" at "Preferences". All sections General Class Announcement **Preferences** Messages Notifications Space usage 1 3.97 KB 102 entries in cache Synchronise now 1

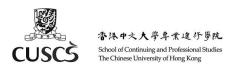

# F. Message and Chatting

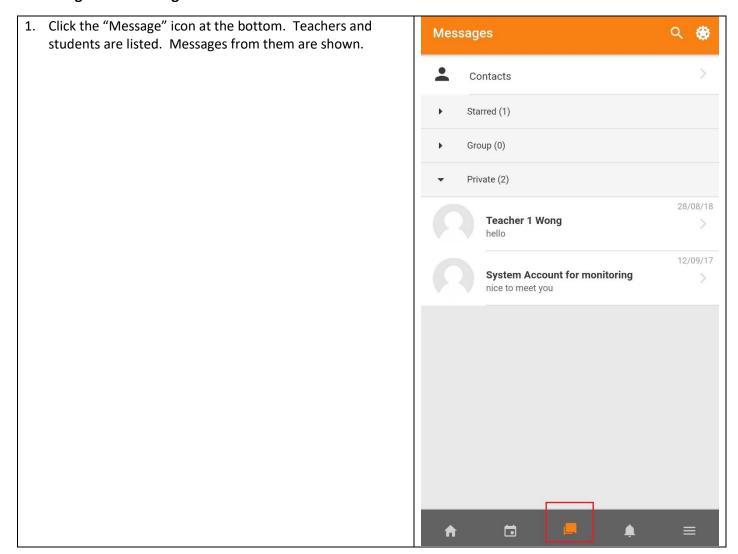

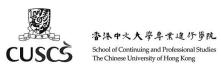

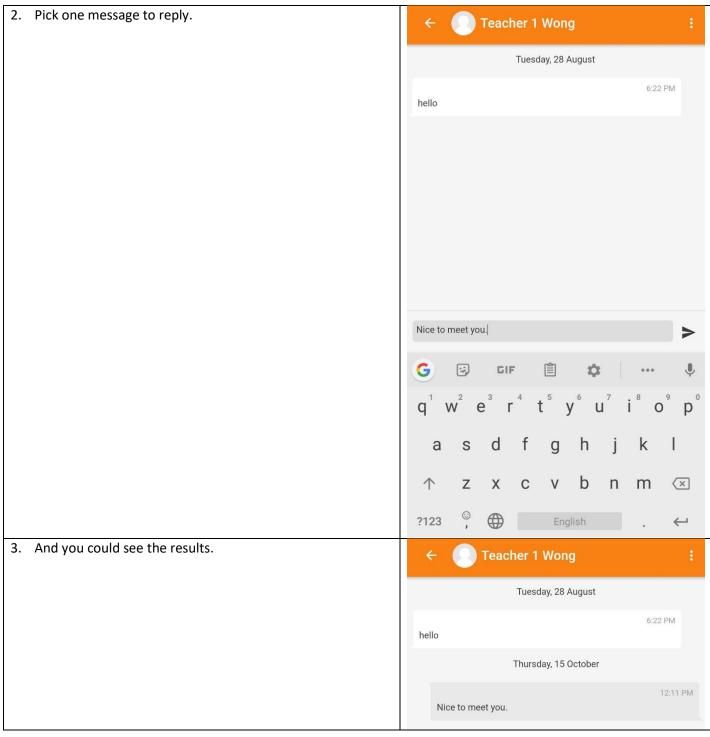

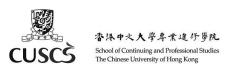

4. Click the "three dots" (Tools) icon at the top right hand corner. More options that you could configure.

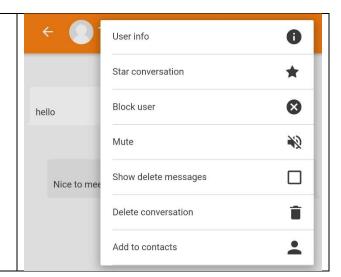

## **G. Support**

For Moodle related enquiries, please write to: <a href="mailto:moodle-admin@scs.cuhk.edu.hk">moodle-admin@scs.cuhk.edu.hk</a>

External references on using Moodle (HD / DFS students):

https://moodle.scs.cuhk.edu.hk/mod/page/view.php?id=41170